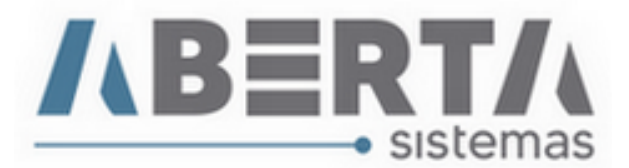

## **Cancelamento NFS-e (Apenas no sistema)**

## **Esse procedimento cabe somente aos municípios que não possuem sistemas de integração.**

Caso haja a necessidade de cancelar a NF-e apenas no sistema para reutilização deve-se seguir esses procedimentos:

**1. Clique** ícone do teclado para abrir o menu Movimentação de faturas.

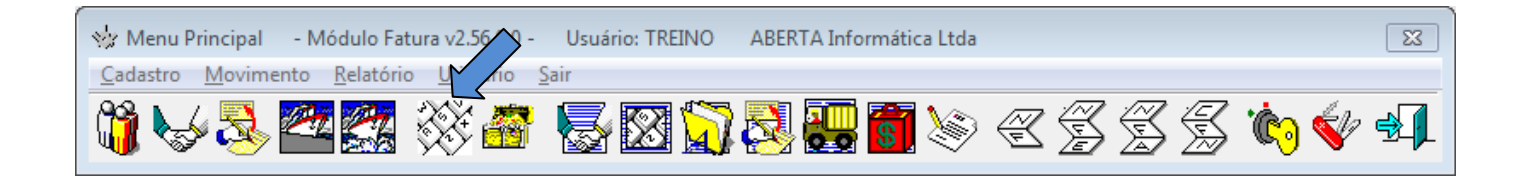

**2.** Pesquise por sua fatura no sistema, e para isso, digite o número da fatura no campo **Procura Fatura**, preencha o movimento da fatura e clique em Procurar.

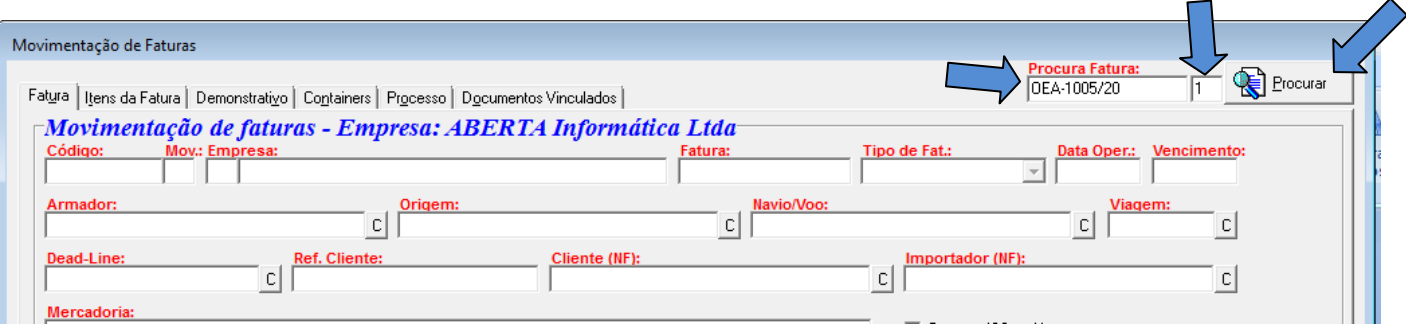

(Continua)

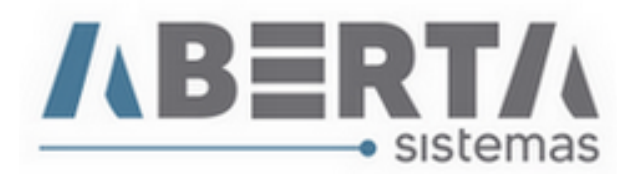

**3. Clique** na aba Itens Fatura, e caso seja uma fatura fechada, clique em **Abrir Fatura** para habilitar as opções de edição da fatura.

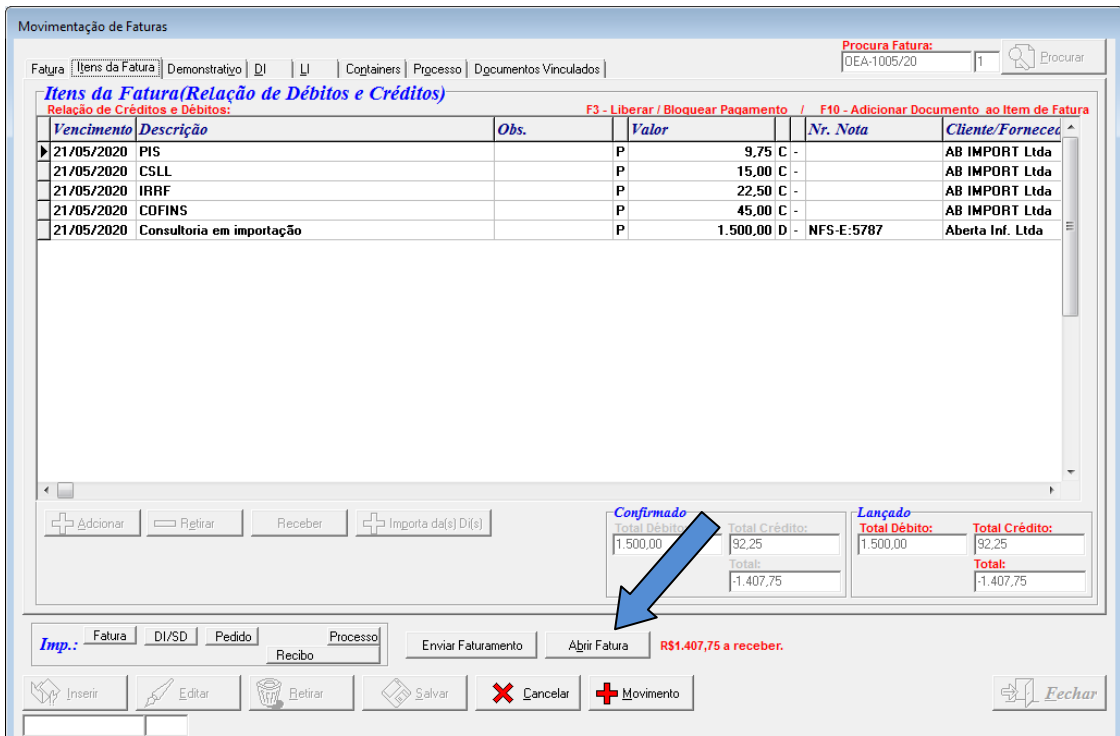

**4.** Feito isso você habilitará o botão **Editar**, **clique** no botão para que seja possível editar a fatura.

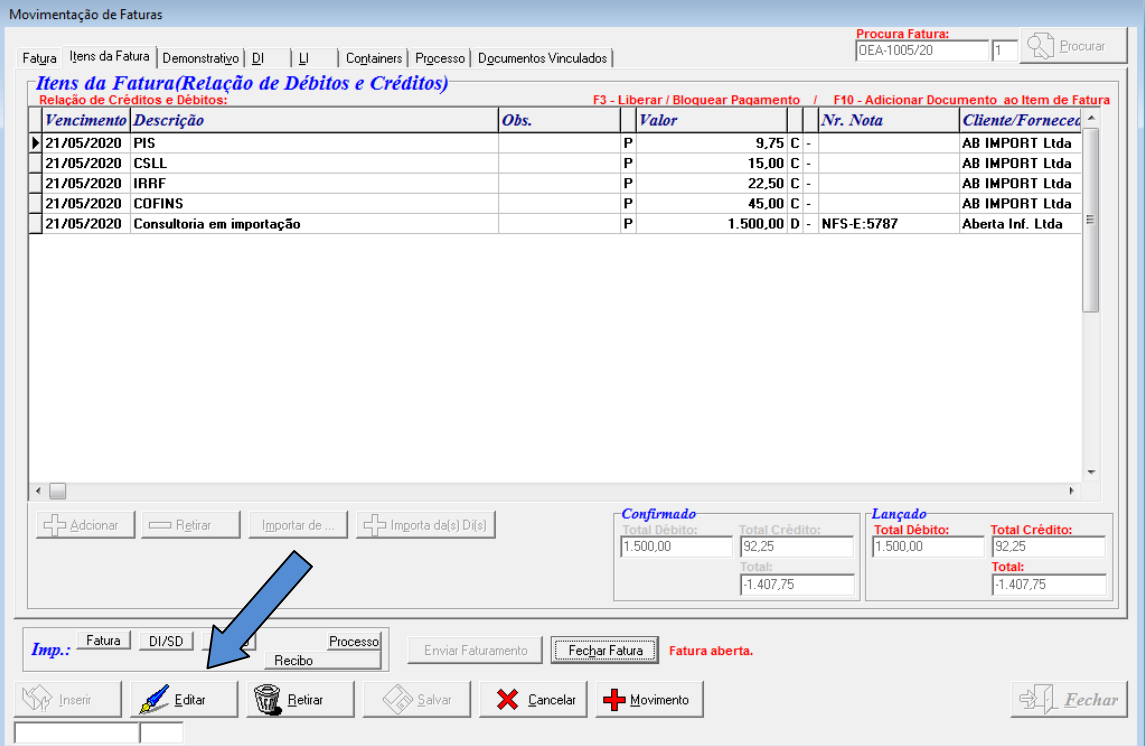

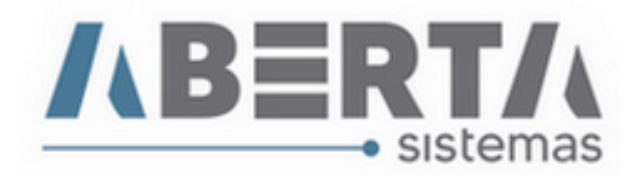

**5.** Selecione a despesa referente à nota e clique em **Retirar**, confirme e informe o motivo do cancelamento e clique em OK.

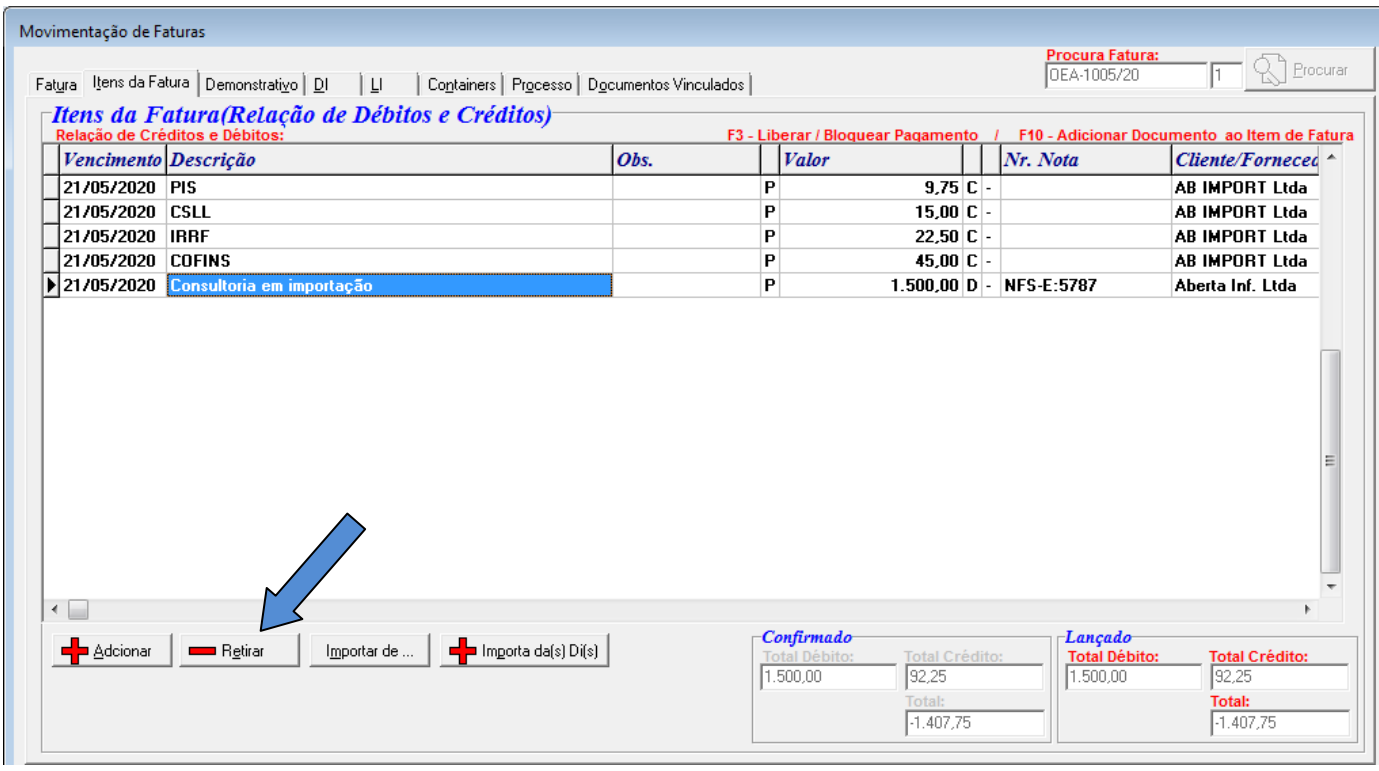

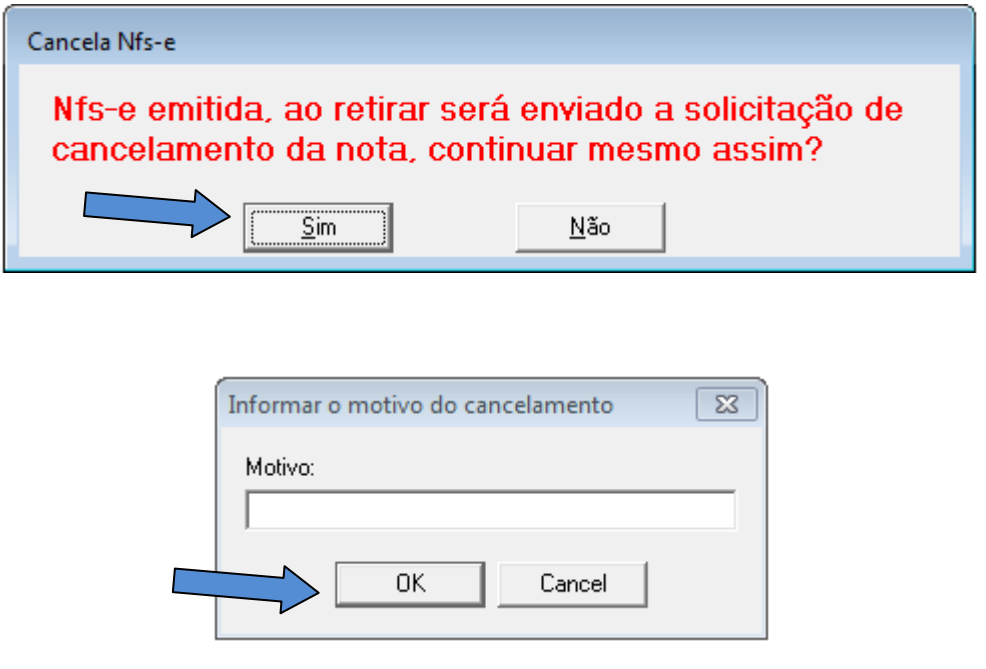

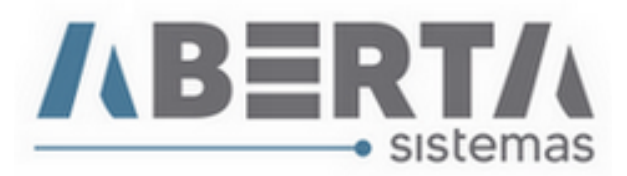

**6.** Agora vá a Controle NFS-e e utilize algum filtro para encontrar a sua nota. (no exemplo eu utilizei o numero da nota para encontrá-la).

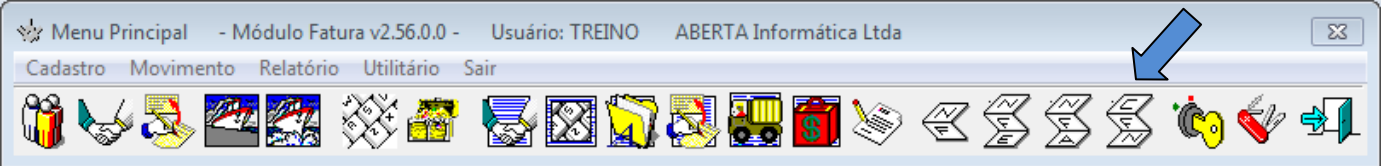

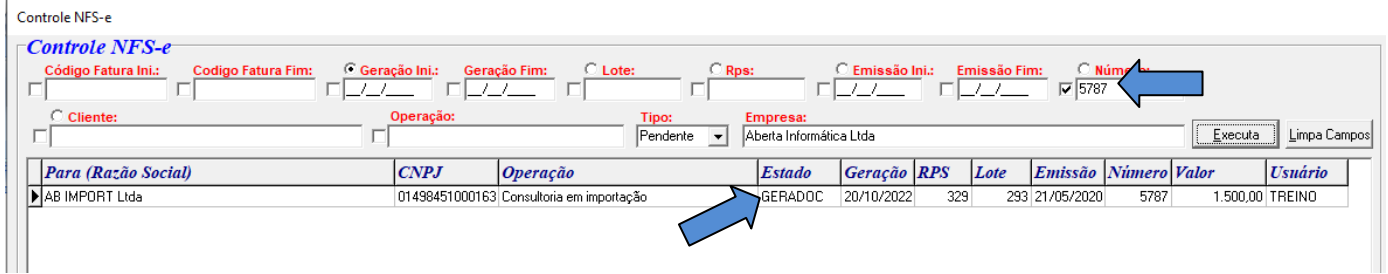

Note que o estado dela está "GeradoC", **clique** com o botão direito do mouse sobre a nota fiscal e **selecione** a opção "Informar Nfs-e como Cancelado, **clique** em Yes para confirmar.

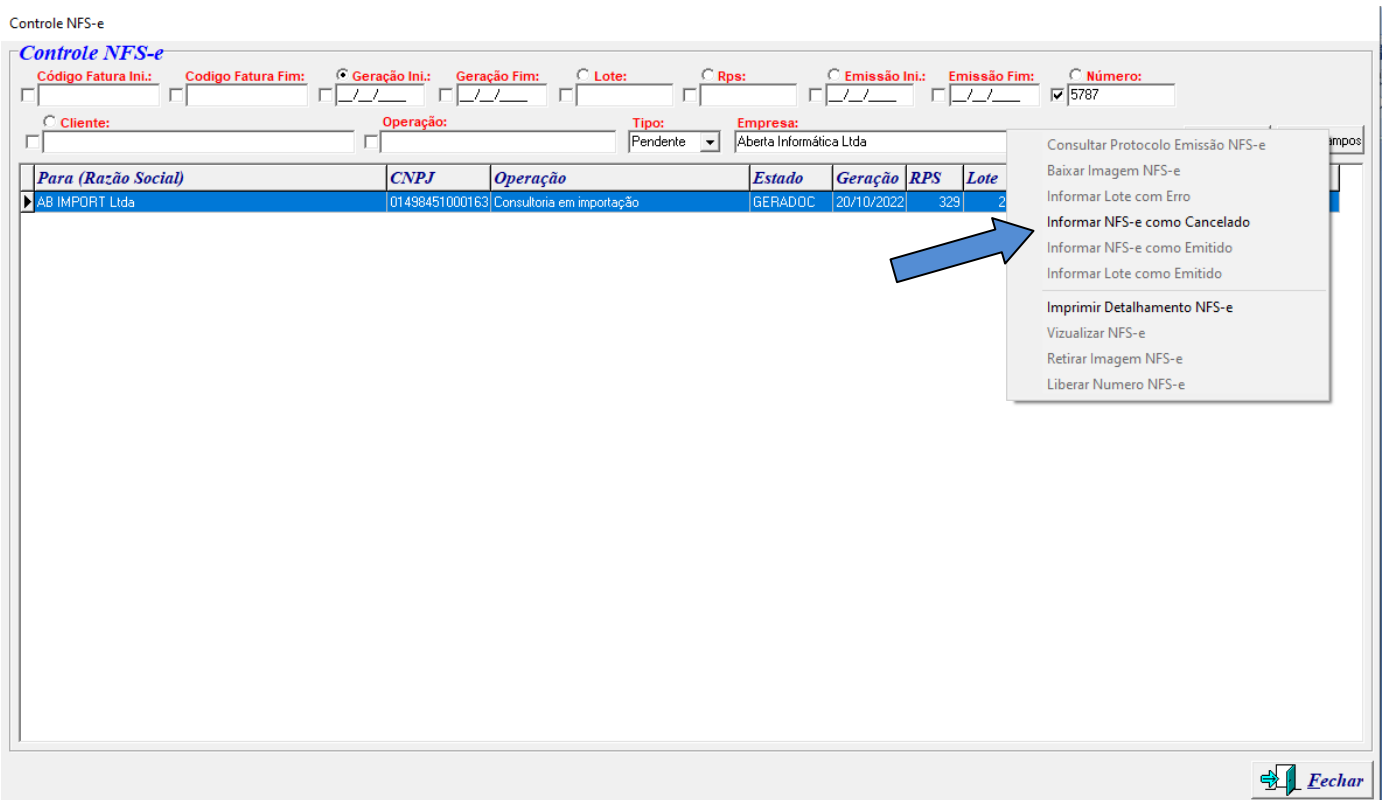

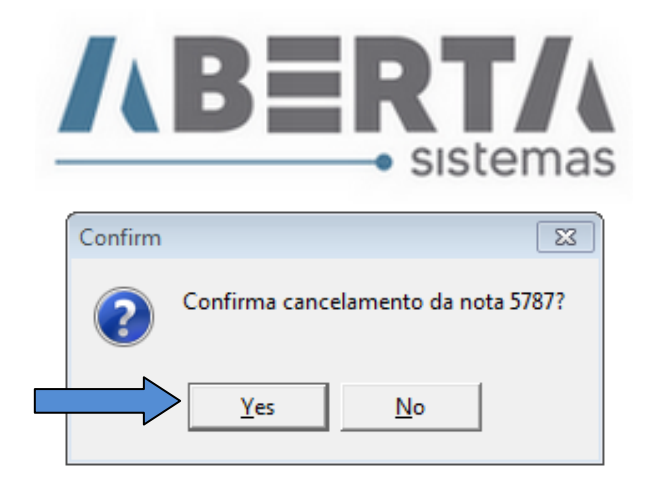

**7.** O estado da nota mudará para **Cancelado**, para sair clique em **Confirma** e você será redirecionado a tela inicial do sistema.

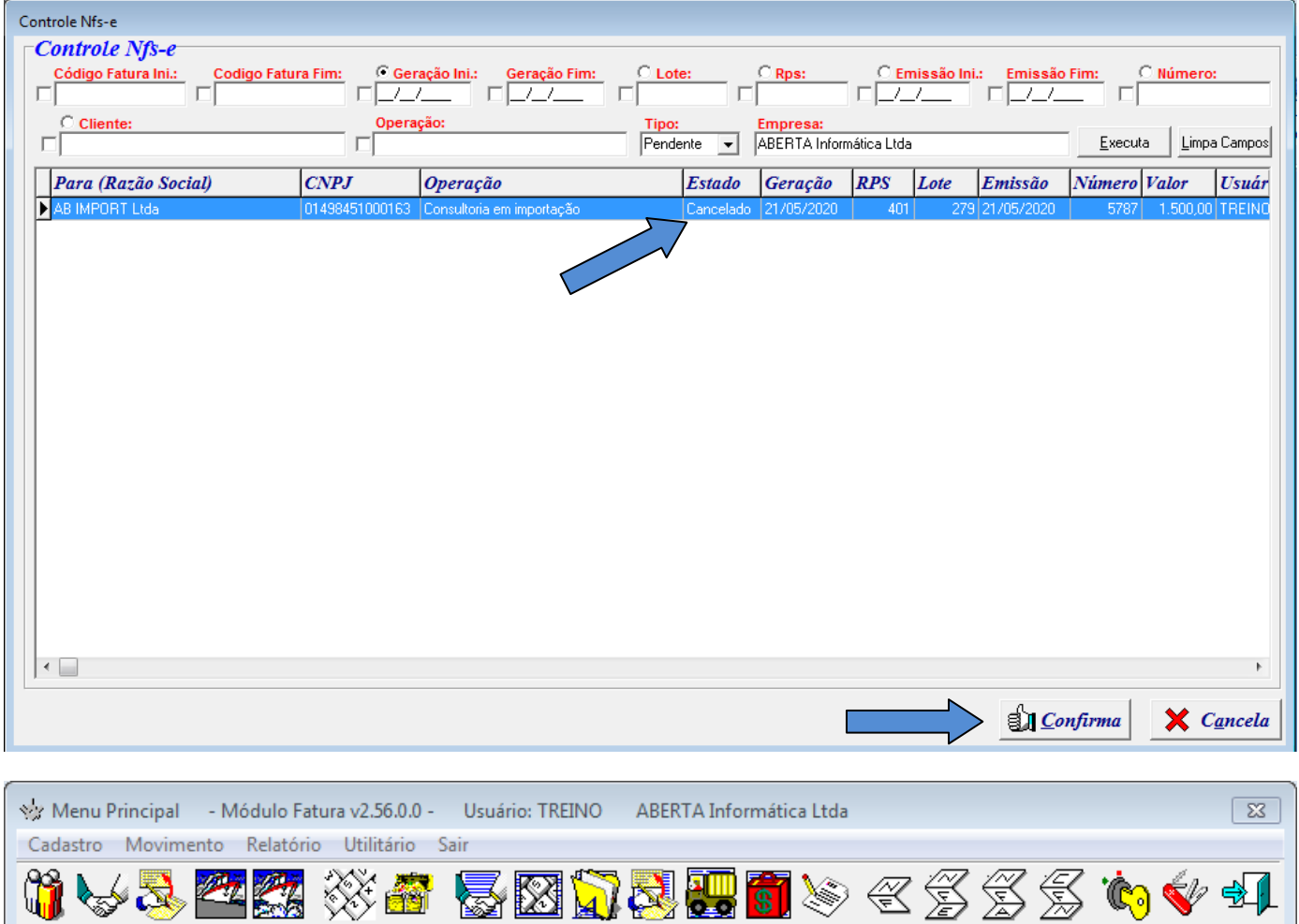

Caso deseje reutilizar o numero da nota fiscal cancelada para outro processo siga o procedimento do manual Reutilizar Numero NFS-e.

Qualquer duvida no procedimento basta entrar em contato com suporte.